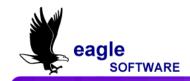

### Aeries.net Student Information System Classroom Attendance – User Manual July 25, 2010

The **Classroom Attendance** form is used to update each student's daily attendance. An attendance roster is created that the teacher utilizes to keep track of the absences in their class. A clerk uses the roster to update the class attendance using the **Classroom Attendance** form.

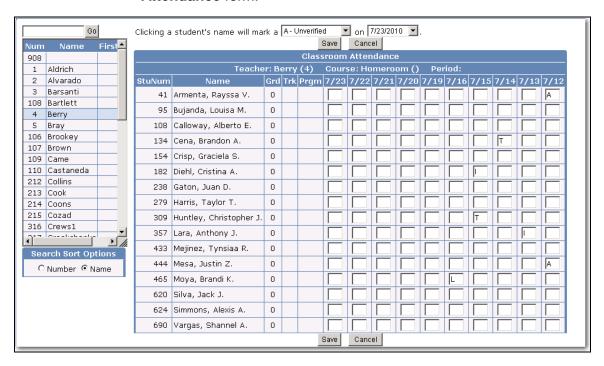

The absence for the student selected can be typed or an **Update** function can be selected and absences can be marked with the click of the mouse.

#### CLASSROOM ATTENDANCE

From the **Navigation Tree** click the mouse on the **Classroom Attendance** node located below **Attendance**.

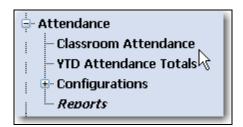

When **Classroom Attendance** is selected a **Date** drop down list will display. The default **date** displayed will be today's date.

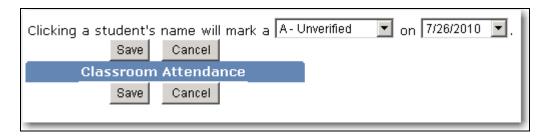

To change the date, click the mouse on the drop down and select a date. The date entered is used with the **Update** function to flag absences for a particular date.

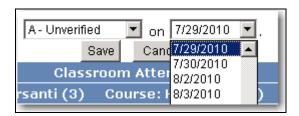

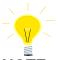

NOTE:

The Classroom Attendance form will display the last ten attendance dates from the date entered.

## UPDATE FUNCTION

The **Update** function utilizes absence codes from the **Absence Code** drop down list. After selecting the absence code the **Class Attendance** can be **Updated** by clicking the mouse on the student's name.

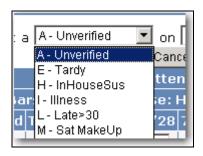

DISPLAY CLASS ATTENDANCE RECORDS To display **Class Attendance** records for a particular teacher, click the mouse on the teacher's name. The attendance will display for all students in this class.

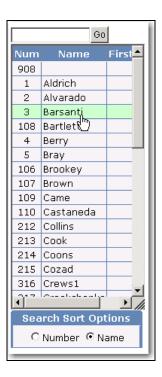

At the beginning of the school year the **Calendar** is created and all dates are flagged when school is not in session.

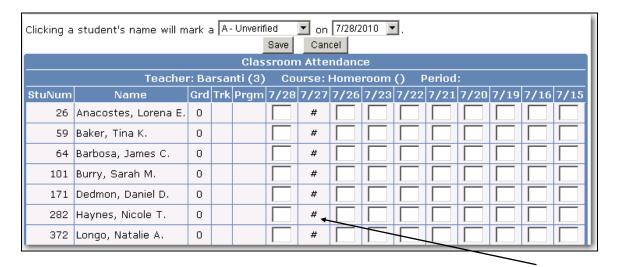

These dates display on the **Classroom Attendance** form **flagged** and prevent entries into these fields.

## VIEW ALL STUDENTS

All students may not display on one page depending on the class size. To view the remaining students, use the **SCROLL bar** to display the remaining students.

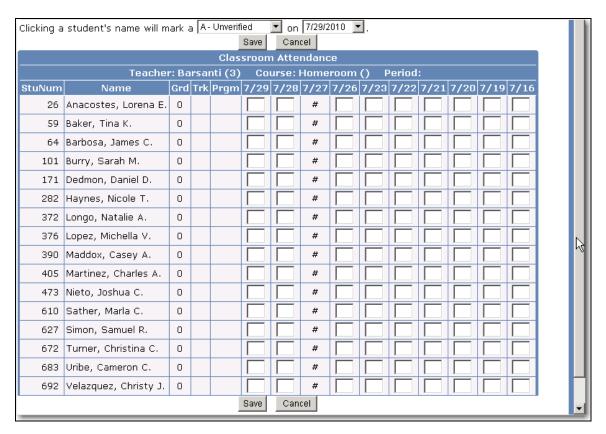

#### MARK A STUDENT ABSENT

A student can be marked absent after the **Absence Code** and **Date** are selected. In the example below the date selected is 7/29/2010 and the Absence Code is A.

Click the mouse on the **student's** name, for example **Anacostes**, **Lorena** below. An **A** will display for the date selected.

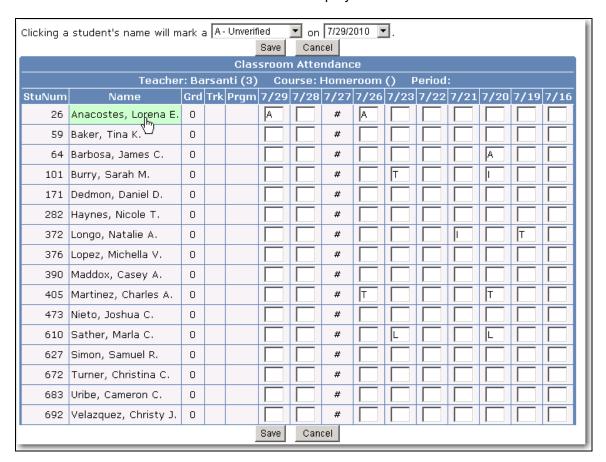

Continue to click on students who are to be marked with the absence code selected.

#### NOTE:

The Update function uses the initial date entered when flagging an absence code.

To update a different code select a code from the **Absence Code** drop down list. Continue to click the mouse on the **student's** name for the new absence code.

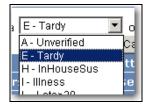

When all absences have been updated click the mouse on the **Save** button.

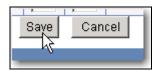

After the Save button has been clicked all absences codes will be updated for the students selected.

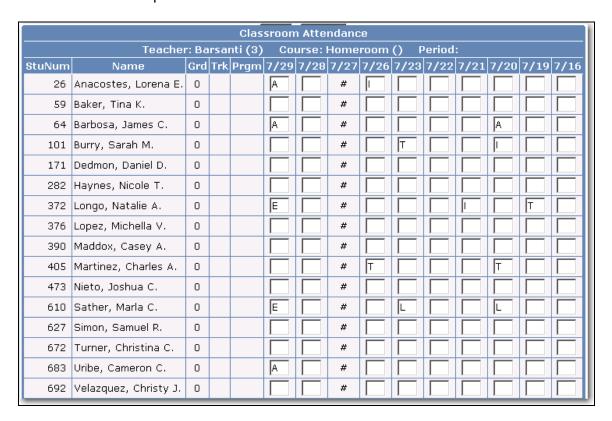

#### TO CHANGE AN ABSENCE CODE

After marking a student with an absence code the code can be changed. For example, if a student has been marked as Unverified when the absence is verified the **Absence Code** will need to be updated.

Select the absence code to be changed by clicking the mouse on the **Absence Code** for the date selected.

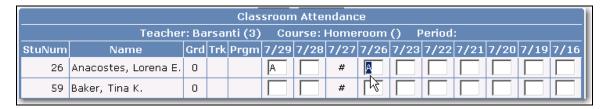

Type the new absence code over the current code displayed.

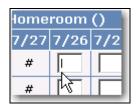

When complete updating students absence codes click the mouse on the **Save** button.

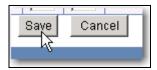

## CANCEL ALL ENTRIES

The **Cancel** button can be utilized to clear out all entries **BEFORE** the **Save** button has been clicked. For example, below the **Absence Code E** was entered.

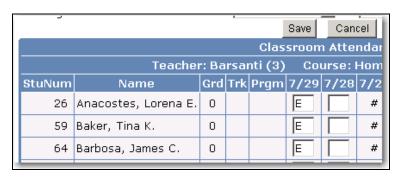

If you click the mouse on the **Cancel** button all codes will be cleared and **ANY** prior code that was entered and saved will display.

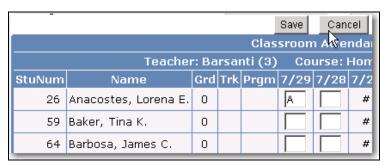

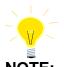

Caution MUST be taken when utilizing the Cancel button. If the Cancel button is clicked in error all absences MUST be reentered.

# TO PRINT A CLASS ROSTER

From the **Navigation Tree** click the mouse on the **Reports** node located below **Attendance**.

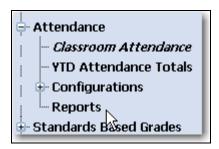

Click the mouse on the Class Rosters report.

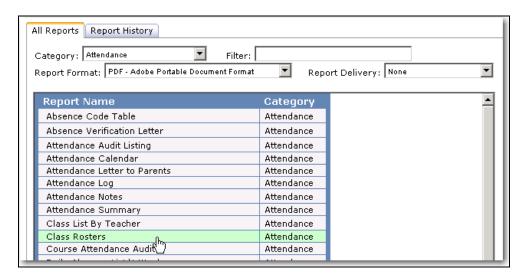

The **Class Rosters Report Options** box will display. Select the order that the report will be sorted. If you want dates to be printed enter the **Attendance** month.

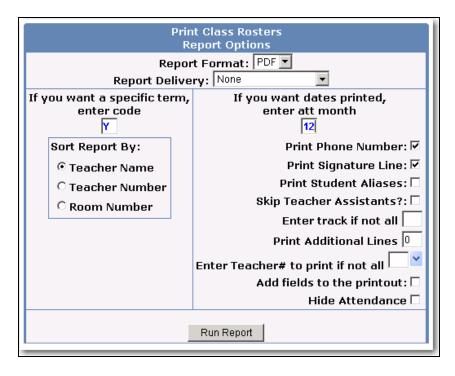

Additional information can also be selected that will print on the report. For example below, 3 additional lines have been selected to print along with the **SX** field.

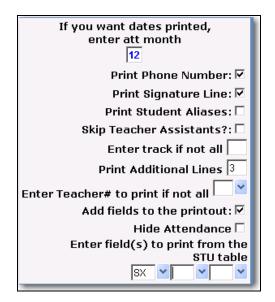

After all selections are made click the mouse on the **Run Report** button and the following report will be generated.

If a specific month was selected and attendance has already been taken for specific dates, the absence codes will be printed if the **Hide Attendance** option is not selected.

|               |                          | Teacher        |      |          |             |   |   |   |   |             |   |   | Room Month# Year |        |            |    |   |   |       |   |   |          |   |   |
|---------------|--------------------------|----------------|------|----------|-------------|---|---|---|---|-------------|---|---|------------------|--------|------------|----|---|---|-------|---|---|----------|---|---|
|               | Barsanti                 |                |      |          |             |   |   |   |   |             |   | 3 |                  |        |            | 12 |   |   | 09-10 |   |   |          |   |   |
| Stu#          | Student Name             |                | SX   | GR       | 07/19-07/23 |   |   |   |   | 07/26-07/30 |   |   |                  |        | 08/02-08/0 |    |   |   |       |   |   | 09-08/13 |   |   |
|               |                          |                |      |          | M           | T | W | T | F | М           | _ | W |                  | F      | M          | T  | W | T | F     | M | T | W        | T | F |
| <b>01</b> 26  | Anacostes, Lorena E      |                |      | 0        |             |   |   |   |   | 1           | # |   | Α                |        |            |    |   |   |       |   |   |          |   |   |
| 02 59         | Baker, Tina K            | (777) 555-2619 |      | 0        |             |   |   |   |   |             | # |   |                  |        |            |    |   |   |       |   |   |          |   |   |
| 03 64         | Barbosa, James C         | (777) 555-3873 |      | 0        |             | Α |   |   |   |             | # |   |                  |        |            |    |   |   |       |   |   |          |   |   |
| <b>04</b> 101 | Burry, Sarah M           | (777) 555-9303 |      | 0        |             | _ |   |   | Т |             | # |   |                  |        |            |    |   |   |       |   |   |          |   |   |
| 05 171        | Dedmon, Daniel D         | (777) 555-1886 |      | 0        |             |   |   |   |   |             | # |   |                  |        |            |    |   |   |       |   |   |          |   |   |
| 06 282        | Haynes, Nicole T         | (777) 555-0878 |      | 0        |             |   |   |   |   |             | # |   |                  |        |            |    |   |   |       |   |   |          |   |   |
| 07 372        | Longo, Natalie A         | (777) 555-6568 |      | 0        | Т           |   | T |   |   |             | # |   |                  |        |            |    |   |   |       |   |   |          |   |   |
| <b>08</b> 376 | Lopez, Michella V        | (777) 555-1353 | F    | 0        |             |   |   |   |   |             | # |   |                  |        |            |    |   |   |       |   |   |          |   |   |
| 09 390        | Maddox, Casey A          | (777) 555-7881 | F    | 0        |             |   |   |   |   |             | # |   |                  |        |            |    |   |   |       |   |   |          |   |   |
| 10 405        | Martinez, Charles A      | (777) 555-3191 | М    | 0        |             | T |   |   |   | T           | # |   |                  |        |            |    |   |   |       |   |   |          |   |   |
| 11 473        | Nieto, Joshua C          | (777) 555-2452 | М    | 0        |             |   |   |   |   |             | # |   |                  |        |            |    |   |   |       |   |   |          |   |   |
| <b>12</b> 610 | Sather, Marla C          | (777) 555-9802 | F    | 0        |             | L |   |   | L |             | # |   |                  |        |            |    |   |   |       |   |   |          |   |   |
| 13 627        | Simon, Samuel R          | (777) 555-3930 | М    | 0        |             |   |   |   |   |             | # |   |                  |        |            |    |   |   |       |   |   |          |   |   |
| 14 672        | Turner, Christina C      | (777) 555-9601 | F    | 0        |             |   |   |   |   |             | # |   |                  |        |            |    |   |   |       |   |   |          |   |   |
| <b>15</b> 683 | Uribe, Cameron C         | (777) 555-3141 | М    | 0        |             |   |   |   |   |             | # |   |                  |        |            |    |   |   |       |   |   |          |   |   |
| 16 692        | Velazquez, Christy J     | (777) 555-8992 | F    | 0        |             |   |   |   |   |             | # |   |                  | $\Box$ |            |    |   |   |       |   |   |          |   | _ |
|               |                          |                |      |          |             |   |   |   |   |             |   |   |                  |        |            |    |   |   |       |   |   |          |   | _ |
|               |                          |                |      |          |             |   |   |   |   |             |   |   |                  |        |            |    |   |   |       |   |   |          |   | _ |
| Teacher (a    | nd/or Substitute) Signat | ure            | Date | _ To the |             |   |   |   |   |             |   |   |                  |        |            |    |   |   | ed    |   |   |          |   |   |